# **Case: test\_3**

Initial stage: make a working directory, for example  $/\text{tmp}/\text{test}$  3 Note: when no precision is given, let the default values.

## **1 Creation of the case**

HOMARD menu, tab « New case »

In this new window:

- Directory: select the working directory created above
- Mesh: select the file test 3.00.med
- Check the option « Discrete Boundary »

The list « Discrete Boundary » is empty. Click New.

In this new window:

- Name: modify the default value by giving courbes
- Mesh: select the file test 3.fr.med

Validate the creation of the boundary by the button « OK ». Back in the window for the creation of a case, the boundary courbes is added to the list of the discrete boundaries.

● Check the option « Analytic Boundary »

Here is a table with a single column that contains the list of the groups of th einitial mesh: END  $1$ , END  $1$  A, END  $1$  B, ... Click New.

In this new window:

- Name: give cyl ext
- X centre: modify the default value by giving 50.
- $\bullet$  Y centre: modify the default value by giving  $25$ .
- $\bullet$  Z centre: modify the default value by giving  $-25$ .
- $\bullet$  X axis: modify the default value by giving 1.0
- Y axis: modify the default value by giving 0.0
- $\bullet$  Z mini: modify the default value by giving  $0.0$
- Radius: modify the default value by giving 100.

Validate the creation of the analytical boundary by the button «  $OK$  ». The column  $cyl$  ext is added to the table; check the cell of the group EXT.

Add a new boundary, clicking New.

In this new window:

- Name: give cyl\_int
- $\bullet$  X centre: 50.
- $\bullet$  Y centre: 25.
- $\bullet$  Z centre:  $-25$ .
- X axis: 1.0
- Y axis: 0.0
- $\bullet$  Z mini: 0.0
- Radius: 50.

Validate the creation of the analytical boundary by the button «  $OK$  ». The column  $cyl$  int is added to the table; check the cell of the group INT.

Add a new boundary, clicking New. In this new window:

- Check the icon of the sphere
- Name: give sphere 1
- X centre: 50.
- $\bullet$  Y centre: 25.
- $\bullet$  Z centre:  $-25$ .
- Radius: 50.

Validate the creation of the analytical boundary by the button « OK ». The column sphere 1 is added to the table; check the cell of the group END 1.

Add a new boundary, clicking New.

In this new window:

- Check the icon of the sphere
- Name: give sphere 2
- $\bullet$  X centre: 450.
- $\bullet$  Y centre: 25.
- $\bullet$  Z centre:  $-25$ .
- Radius: 50.

Validate the creation of the analytical boundary by the button  $\kappa$  OK ». The column sphere 2 is added to the table; check the cell of the group END 2.

Validate the creation of the case by the button «  $OK$  ».

The case Case 1 and the initial iteration MOYEU are included in the object browser. In the SMESH module, the meshes MOYEU and courbes are included with an icon « Imported mesh ». A new tab Boundaries is added to the object browser with all the created boundaries.

## **2 The first iteration**

#### **Creation of a new iteration**

Select with the mouse (left) the initial iteration MOYEU, then (right) select the tab « Next iteration »

In this new window:

- $\bullet$  Mesh n+1: modify the default value by giving MOYEU 1
- Click « Hypothesis / New »

#### **Creation of the first hypothesis**

In this new window:

 $\bullet$  Give the name  $Hypo$ 

Validate the creation of the hypothesis by the button « OK ». The window of the creation of a new iteration is back. The hypothesis  $Hypo$  is included in the list of hypotheses

#### **Validation of the iteration**

Validate the creation of the iteration by the button «  $OK$  ». Under the case Case 1, the iteration  $Iter 1 is$ added to the object browser with an icon meaning that the iteration is not computed. The hypothesis  $Hypo$  is added under the tab Hypotheses in the object browser.

#### **Compute the iteration**

With the mouse, select the iteration  $Iter_1$ , then select the tab « Compute ».

The icon of the iteration  $Iter_1$  means that the iteration is computed. Under the iteration, the object browser grew rich of three files: both first ones are files text, being able to be displayed by the choice « Show file »; the third is the file med, containing the produced mesh, for information.

In the module SMESH, the mesh  $M(Y|E) = 1$  appears with the icon of a produced mesh.

### **3 The second iteration**

Select with the mouse the iteration Iter 1, then select the tab « Next iteration »

In this new window:

● Mesh n+1: modify the default value by giving MOYEU\_2

Validate the creation of the iteration by the button «  $OK$  ». Under the case  $Case\_1$ , the iteration  $Iter\_2$  is added to the object browser.

With the mouse, select the iteration Iter\_2, then select the tab « Compute ». The same comments as for Iter1.

### **4 Controls**

Set apart date, the file that is produced in the working directory  $102/apad.02$ .bilan must be identical to the file test 3.apad.02.bilan which is in the reference directory of the cases-tests.

If a dump python is made, the produced file must be similar to the file  $test\ 3.py$  which is in the reference directory of the cases-tests.

State of the window Salome at the end:

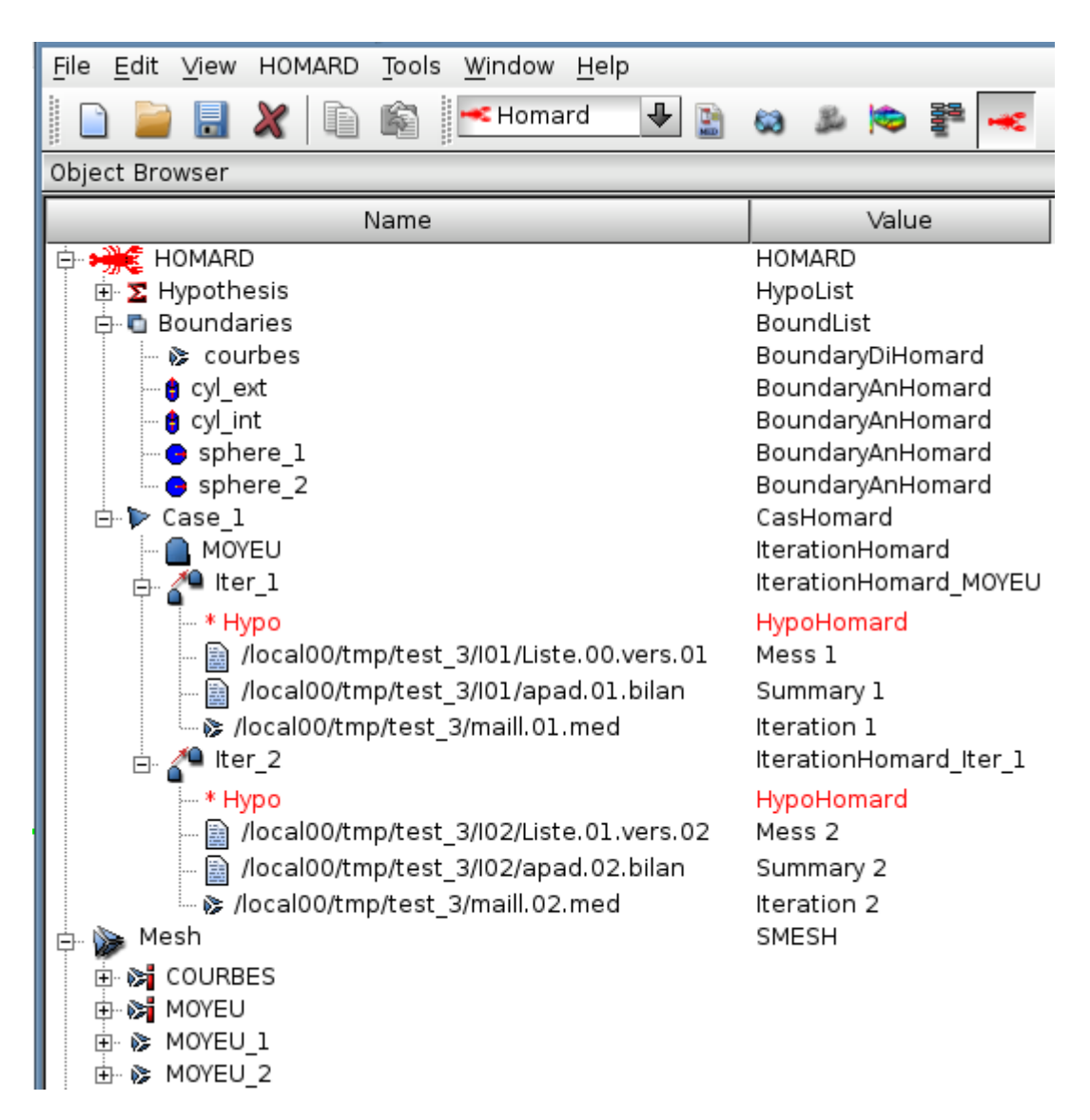